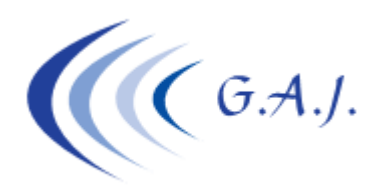

**Gerardo Antúnez Jiménez** Servicios Informáticos

**EURONOM** 

## **IMPORTAR FICHERO PLANO (TXT) A EXCEL**

## **PARA QUE SE UTILIZA:**

Este procedimiento se utiliza para importar a Excel los ficheros planos (TXT) que genera la Aplicación de Nóminas desde distintas opciones.

Hay algunos listados que lo generan automáticamente como son el *Listado de Costos*, el *Listado de datos para el ERE*, y otros informes. Los ficheros se generan en la carpeta EURONOM del disco C y el nombre de los ficheros se especifica en la pantalla del listado en cuestión.

## **COMO SE IMPORTA UN FICHERO PLANO A EXCEL.**

A continuación les voy a detallar cómo se importa a Excel el fichero que genera el Listado de Costos, el resto funciona igual. Lo primero que debe saber es cómo se llama el fichero que genera este informe y esto lo puede ver en el momento que está generando el listado. En este caso el fichero se llama *COSTO.TXT* y se alojará en *C:\EURONOM* y contendrá la empresa o empresas que decida imprimir. Todas irán en el mismo fichero. Si quiere que un fichero contenga los datos de una sola empresa haga el listado solo con esa empresa. Hay otros listados que le avisará de que se generará un fichero por cada empresa. Esto lo verá en la pantalla del listado.

- 1. Hacer el Listado de Costos.
- 2. Abrir Excel y seleccionar la carpeta EURONOM del disco C y en las opciones de archivos elegir "*Archivos de Texto*"

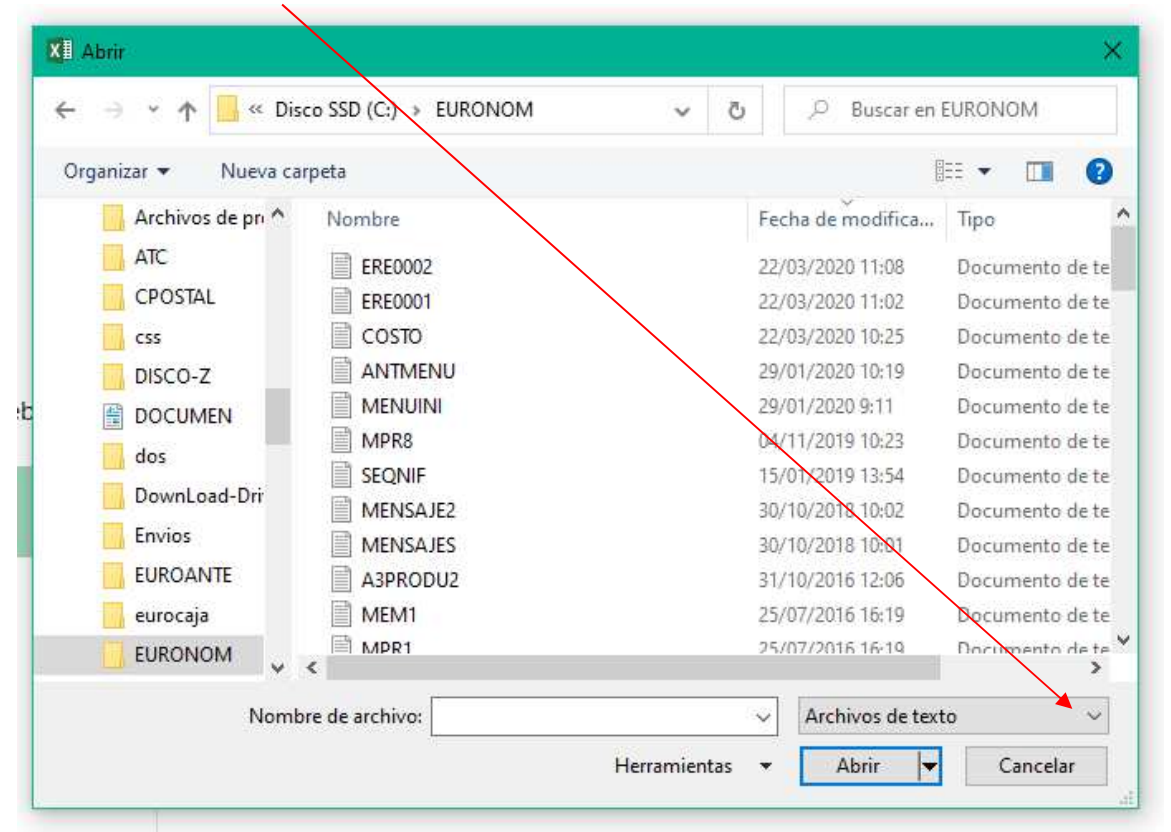

- 3. Una vez seleccionan "*Archivos de Texto*" el explorador les mostrará todos los archivos de texto que hay en la carpeta EURONOM y eligen y abren en este caso el que se llama *COSTO.txt* (Si no ven la extensión .txt es que tienen configurado el explorador a ocultar las extensiones).
- 4. Una vez abierto, como no está en formato Excel se les abrirá la siguiente pantalla de *Asistente para importar texto*. Tienen que marcar las siguientes opciones y pulsar siguiente.

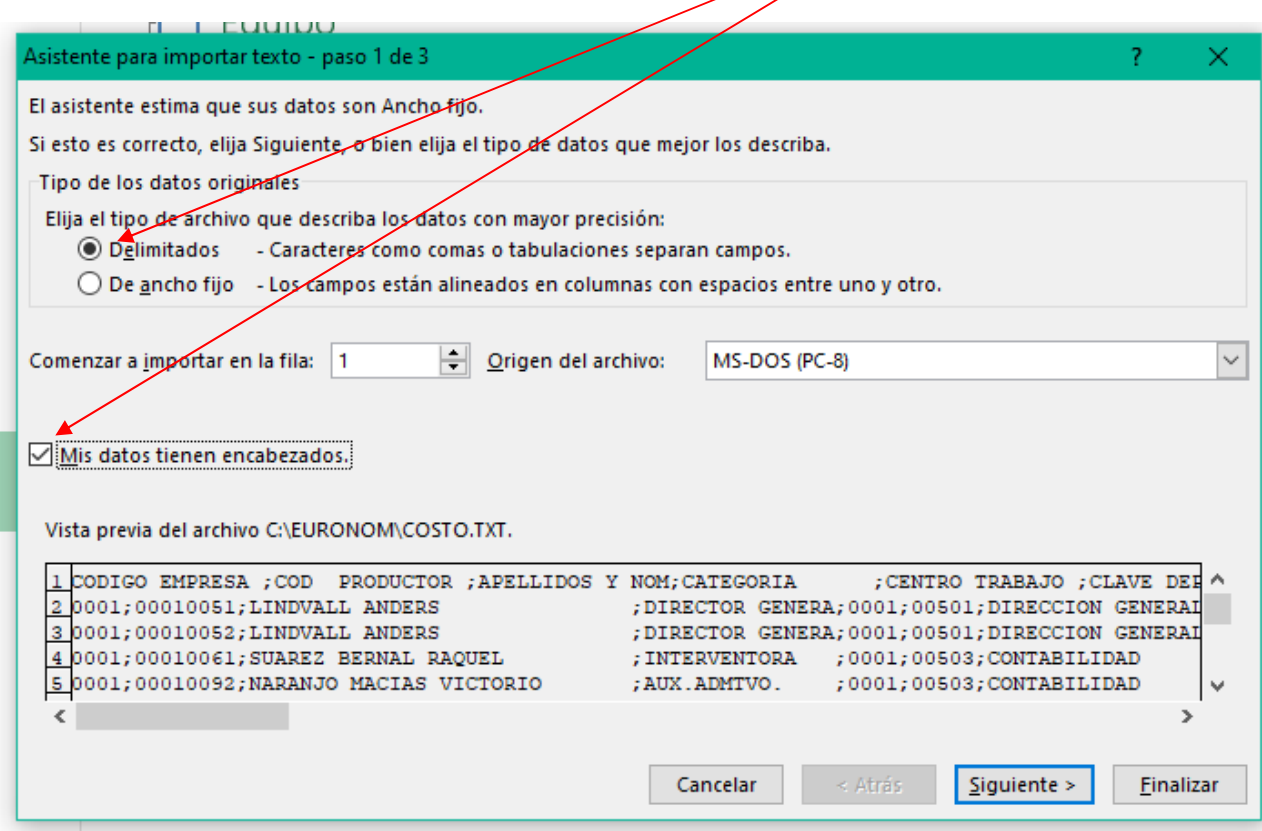

5. Una vez pulsado siguiente se les abrirá esta nueva pantalla donde tendrán que marcar el siguiente dato y pulsar finalizar:

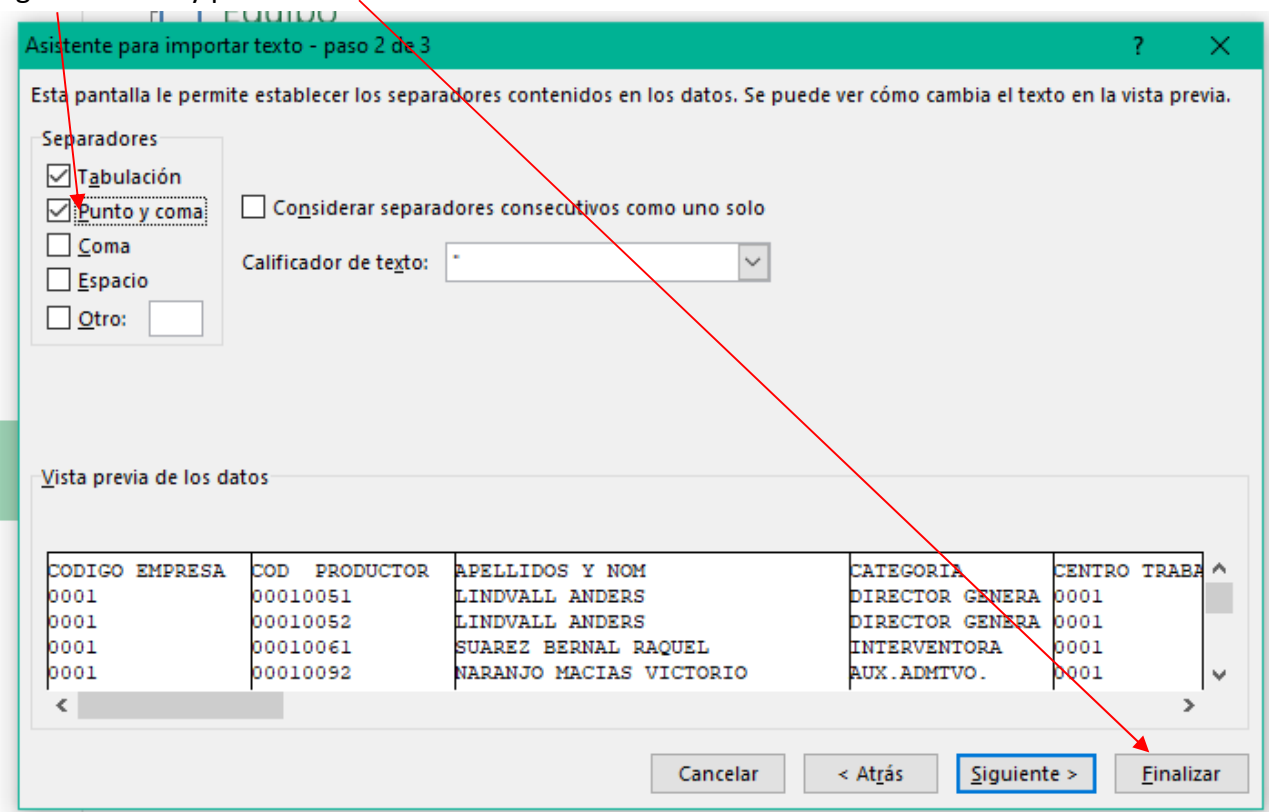

6. Se les abrirá el fichero ya en formato Excel. A partir de aquí pueden dar el formato que quieran a los tamaños de las celdas, colorear las cabeceras, poner totales, ordenarlos por el orden que quieran, etc. y si lo quieren guardar es muy importante que le digan "*Guardar como*" y elijan el tipo "*Libro Excel*".

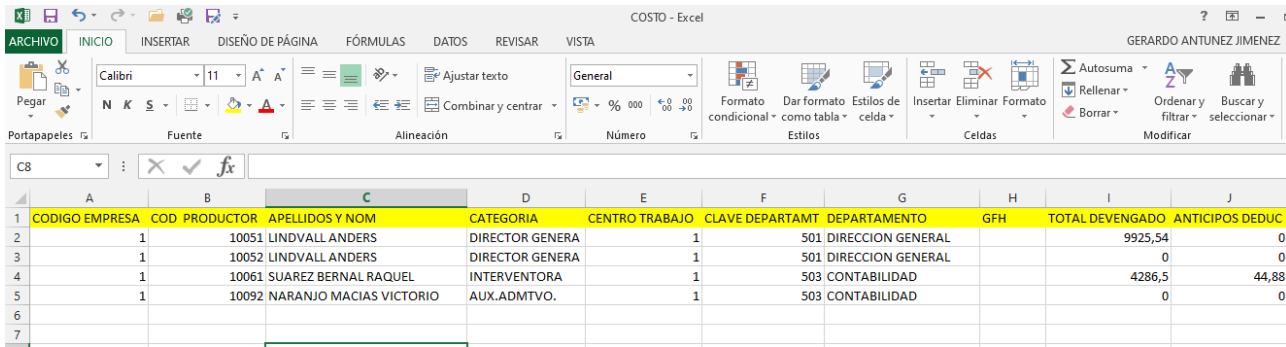